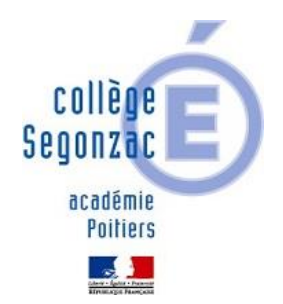

## Tutoriel **LIBREOFFICE**

1<sup>ère</sup> étape : Se rendre sur le site *LibreOffice* 

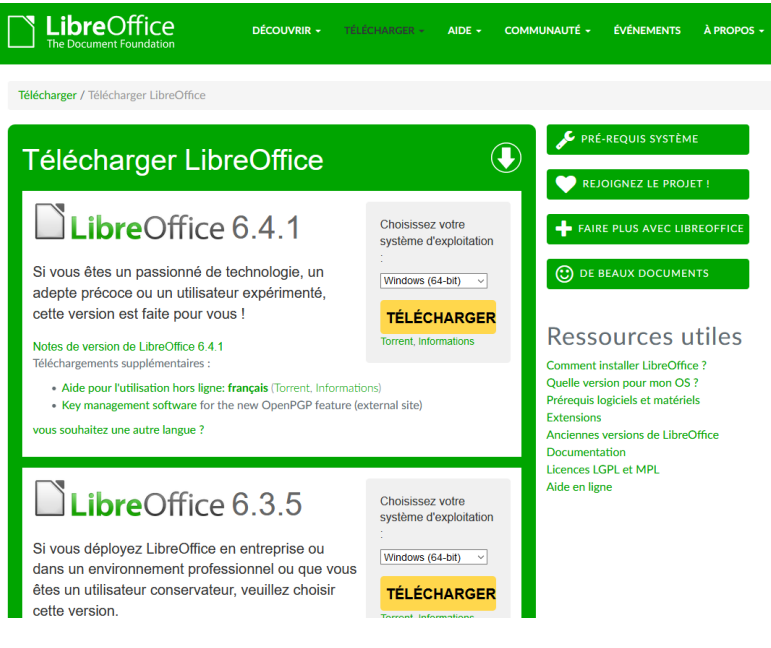

2<sup>ème</sup> étape : Télécharger la version LibreOffice

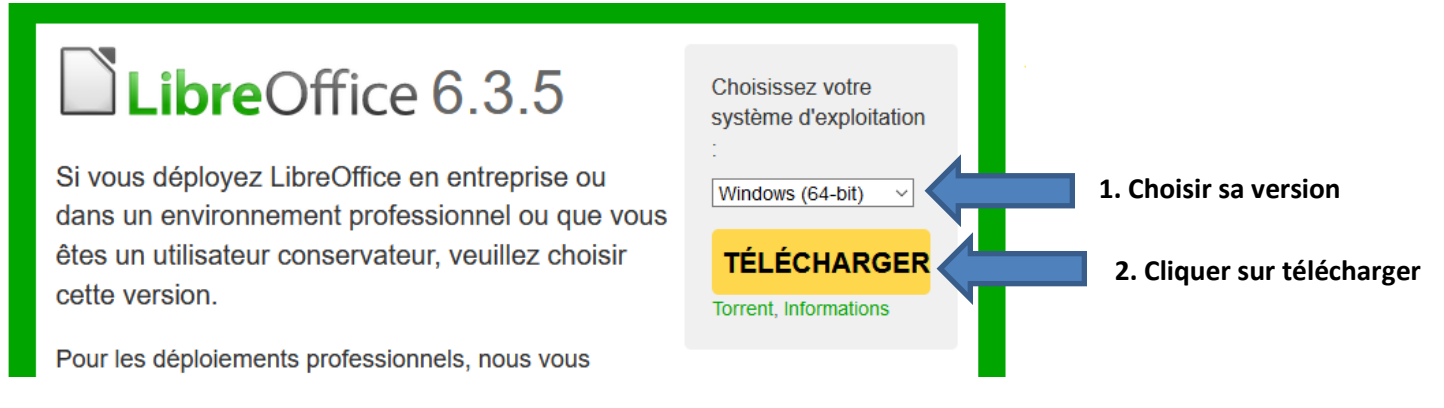

3<sup>ème</sup> étape : Enregistrer le fichier

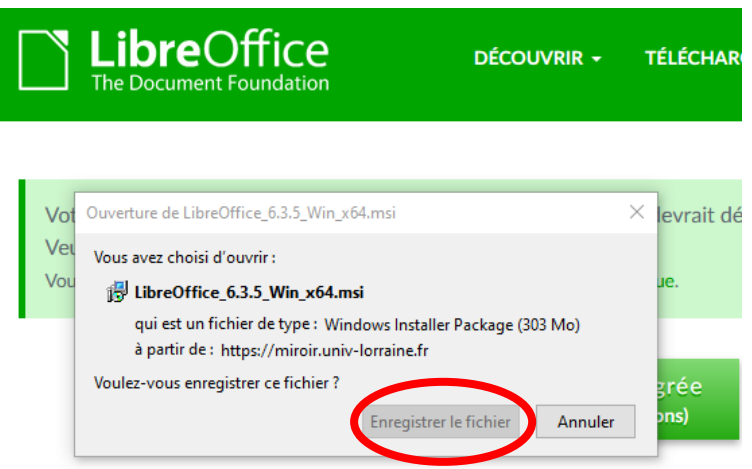

To use the new OpenPGP feature, you might want to download the correspo

4<sup>ème</sup> étape : Se rendre dans les téléchargements

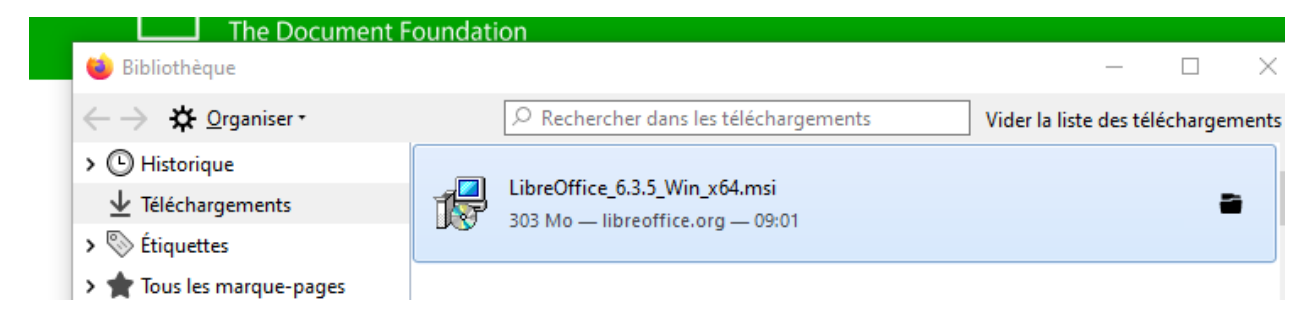

5<sup>ème</sup> étape : Se rendre dans les téléchargements et double cliquer sur libreOffice

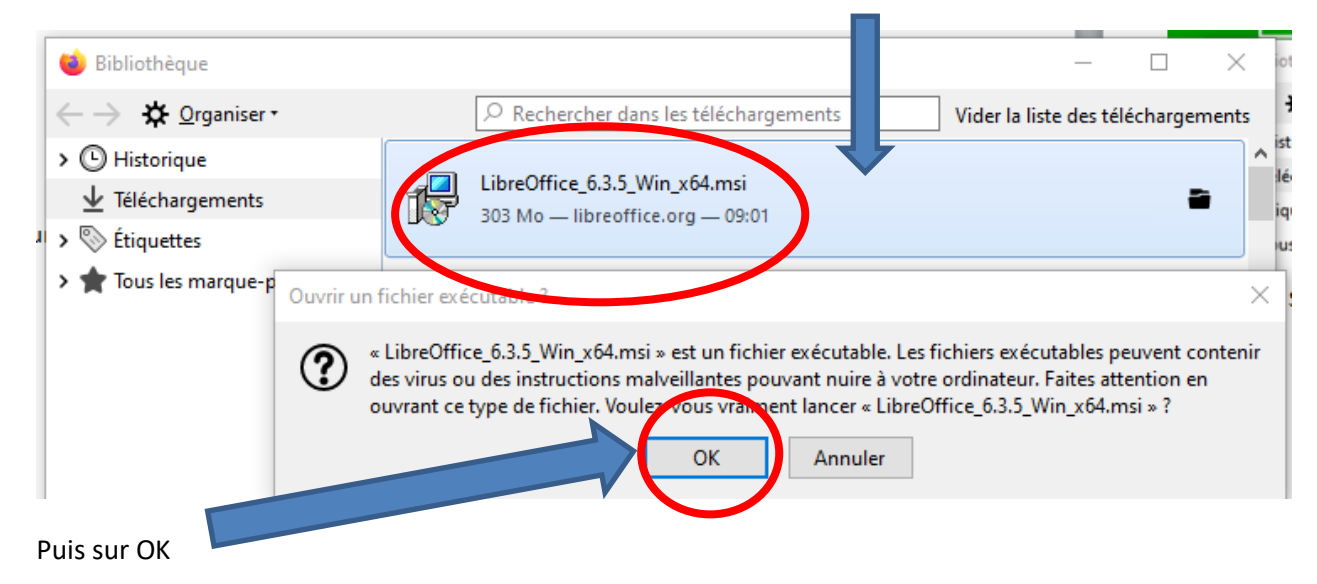

<sup>6&</sup>lt;sup>ème</sup> étape : Exécuter le fichier

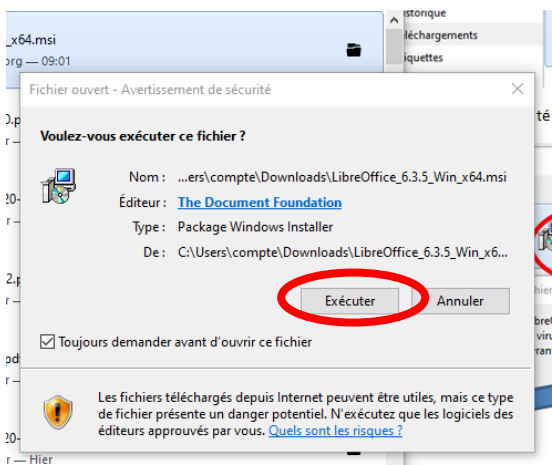

7<sup>ème</sup> étape : Finir l'installation en faisant suivant et installer. Choisir d'installer la version standard.

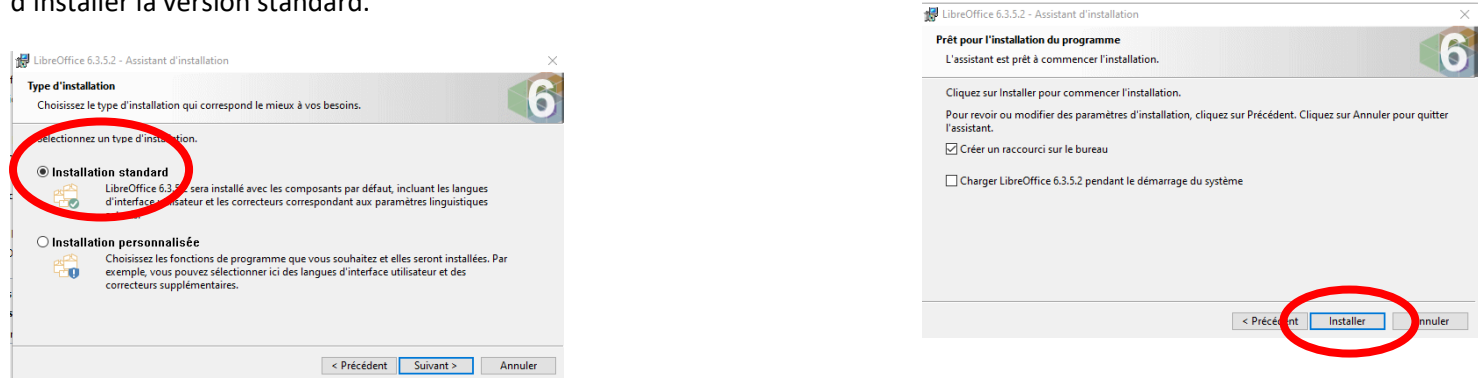

8<sup>ème</sup> étape : Lorsque vous téléchargez un document sur Pydio, il faut maintenant choisir de l'ouvrir avec LibreOffice.